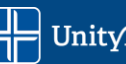

## **Microsoft Bookings Step-by-Step Guide**

- 1. Login to the HUB
- 2. Top left corner click the  $\frac{1}{2}$  icon.
- 3. Select "All Apps"

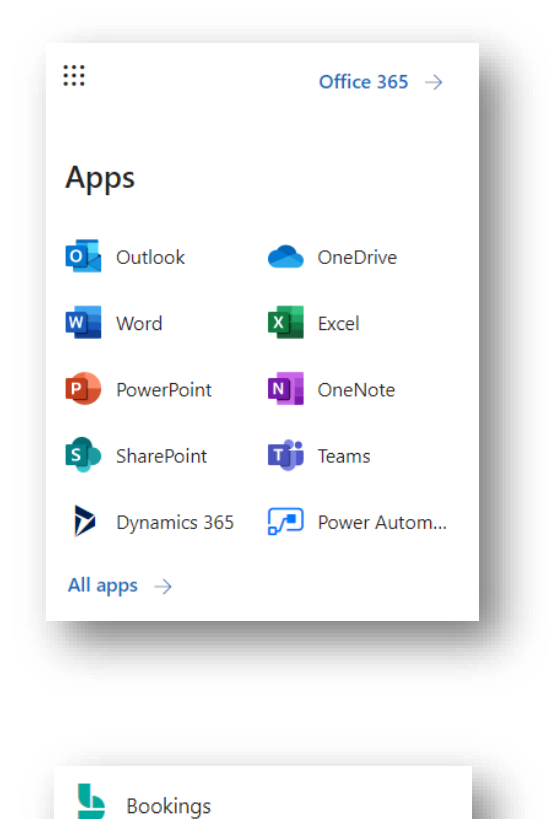

4. Select **Bookings**:

## 5. Select **Get It Now**.

- 6. Fill out your Business name in **Tell Us About Your Business** (Ex. UnityPoint Health Des Moines Recruiting) a. Skip Business Type and click Continue.
- 7. Add a UPH Logo to the "add logo" section in the top left corner then click save.

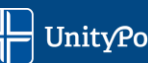

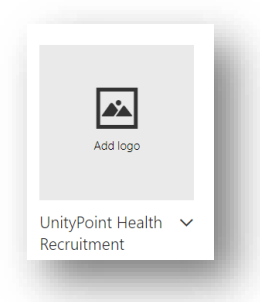

8. Select **Booking Page** to edit your Booking Page. Scroll to **Scheduling Policy:**

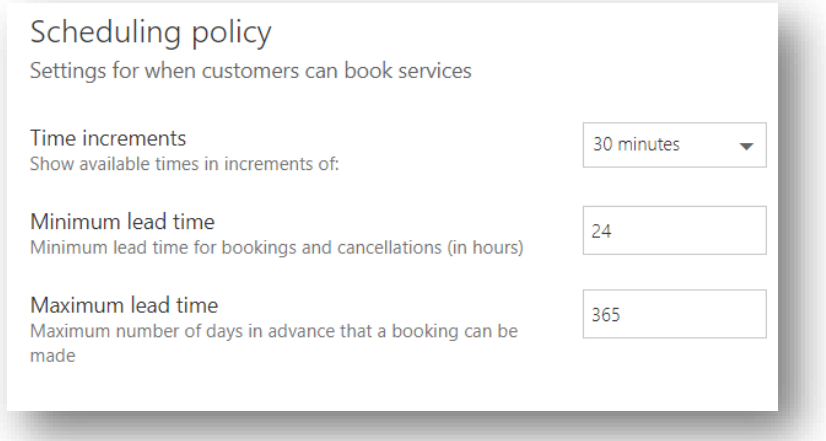

- 9. Edit your timeslot to your desired time for interviews. Edit the minimum (this is for scheduling and cancelling) and maximum (scheduling only) lead time to your desired lead time.
- 10. Scroll to **Email Notifications** and check both boxes:

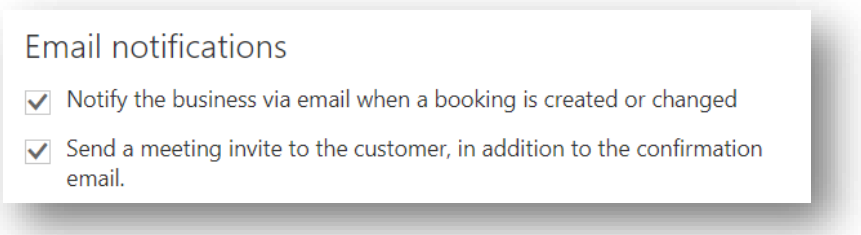

- 11. Scroll to **Staff** and deselect the box you will own your own individual page so you will be the only option to schedule with.
- 12. Scroll to **Availability**. Leave it as the **bookable when staff are free** if you allow interviews during any open period you are at work.

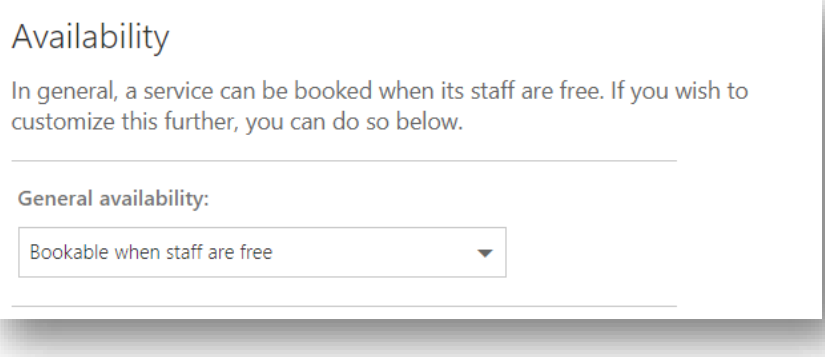

13. Select **custom hours** from the drop down under **general availability** to edit specific days/times during the week you are open to interviews:

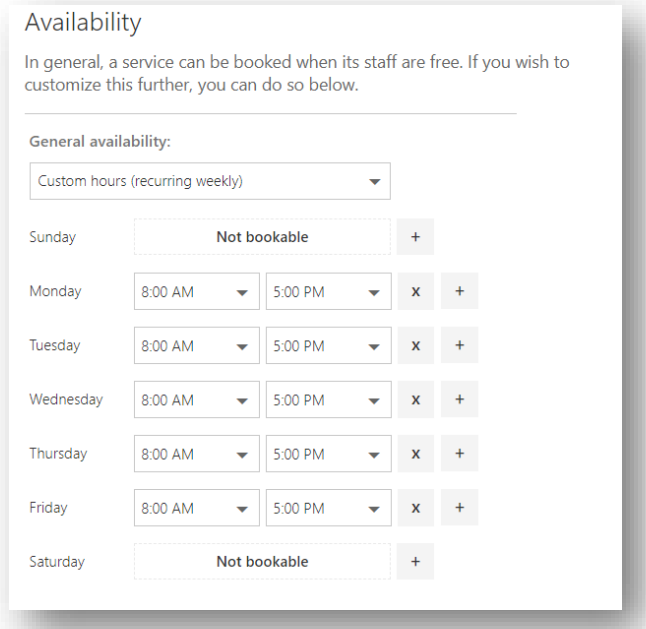

14. Scroll up to "Customize Your Page" and select a color theme for your page:

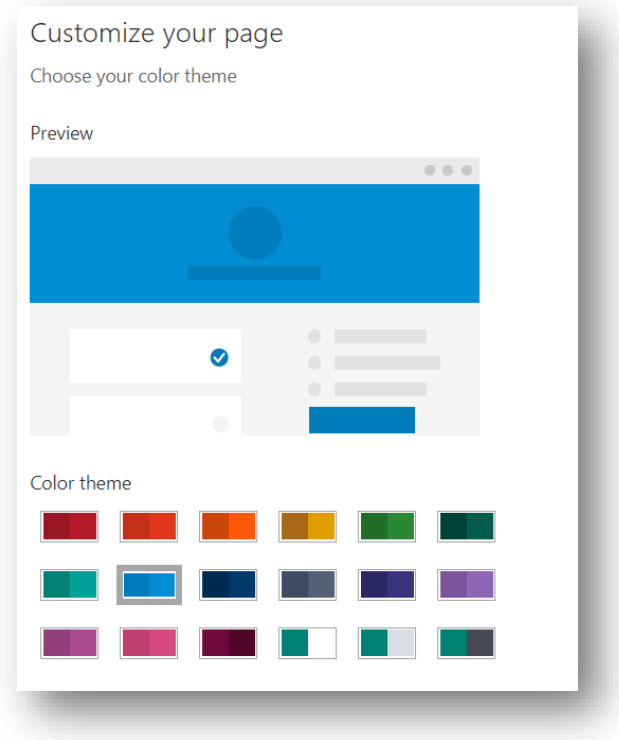

- 15. Once finished customizing scheduling and theme, select **Save and Publish** in the top left corner of the page.
- 16. Click on **Services** from list on left & select **Initial Consult** to edit for interviewing.
- 17. Update **Service Name** to reflect Phone Screen; update description; remove location; edit **default duration** to length of phone screen (your choice); add buffer time if you wish; edit **default price** to **free**.

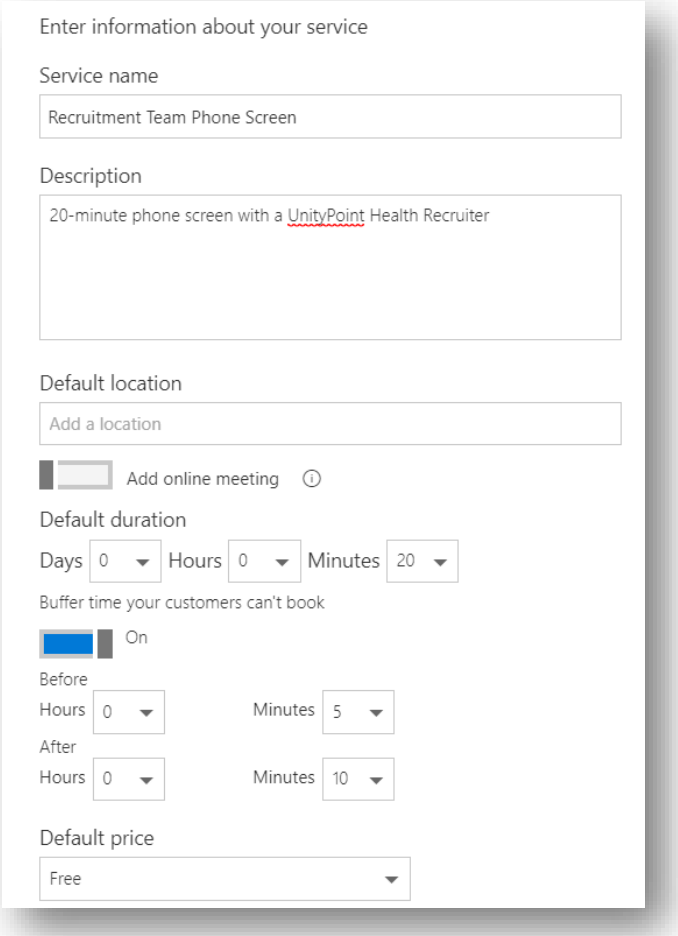

18. Edit Custom Fields – select **Modify**. Select the required fields you want the candidate to fill out. Recommended: Email, Phone Number as required.

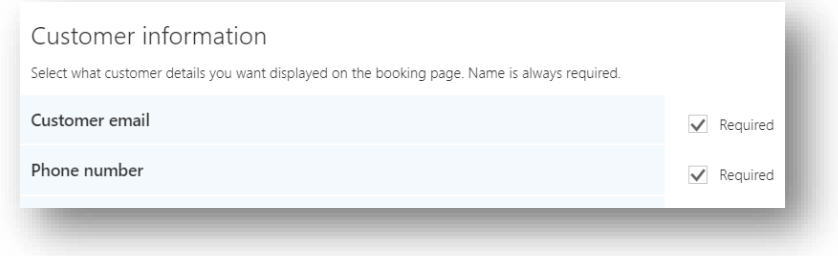

19. Click on the **Add a Question** to create additional fields, add text question. Recommended: Position(s) Applied For. Make sure to select **required** on any question you add to ensure the candidate answers it. This will populate in the calendar invite.

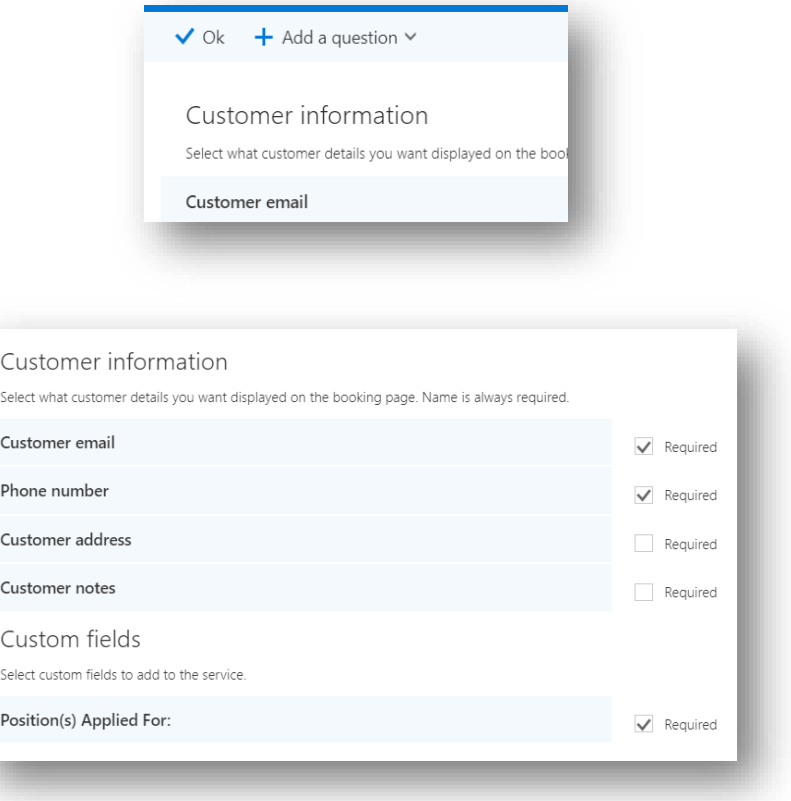

- 20. Edit **Reminders and Confirmations** to your preferred email reminder messages to candidates. You can also edit how many reminders and when the reminders are sent.
	- a. Recommended: Reminder of your upcoming phone interview with a UnityPoint Health Recruiter. Please cancel or reschedule if you are unable to keep this connect.

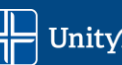

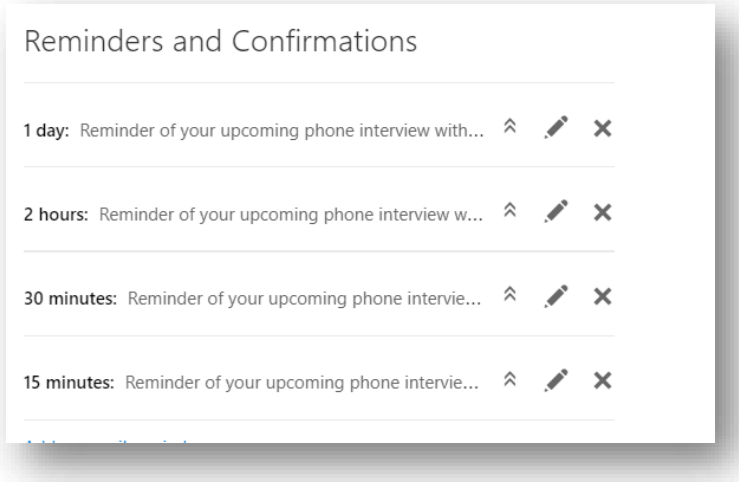

- 21. Once finished editing reminders, scroll to top and click **Save**.
- 22. Go to **Booking Page** and copy your link.
- 23. Login to iCIMS and replace your ScheduleOnce link in your email template with your MS Bookings link and save the update. Now, candidates will schedule with your Bookings link.
- 24. Monitor your ScheduleOnce bookings and after the final phone screen booked through ScheduleOnce has occurred, login to ScheduleOnce and DELETE your account. This will remove any auto-renewal, etc. and inactivate your ScheduleOnce link.